# GHID DE UTILIZARE PLATFORMA INSCRIERI ROLAB - 2024

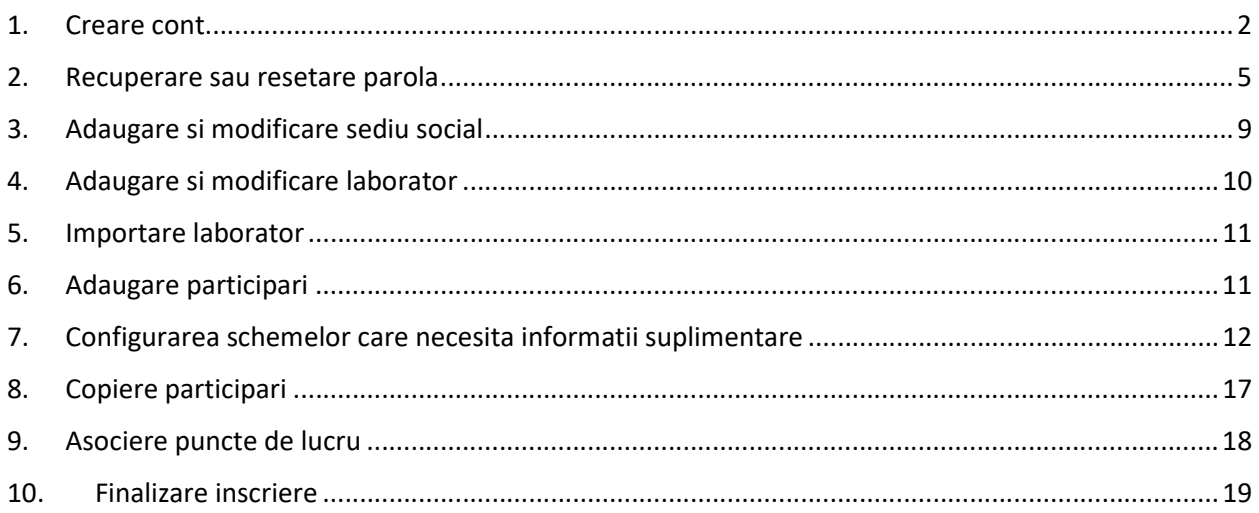

## 1. Creare cont

Pentru crearea unui cont de utilizator pentru platforma de inscrieri ROLAB – Control extern de calitate va rugam sa accesati urmatorul link https://rolab.ro/inscrieri-ic/ si sa apasati butonul "Cont nou" (Imagine 1.1). Conturile create in anii precedenti pentru inscrieri nu mai sunt valabile. Nu exista posiblitatea de a va loga cu codul de participant si parola.

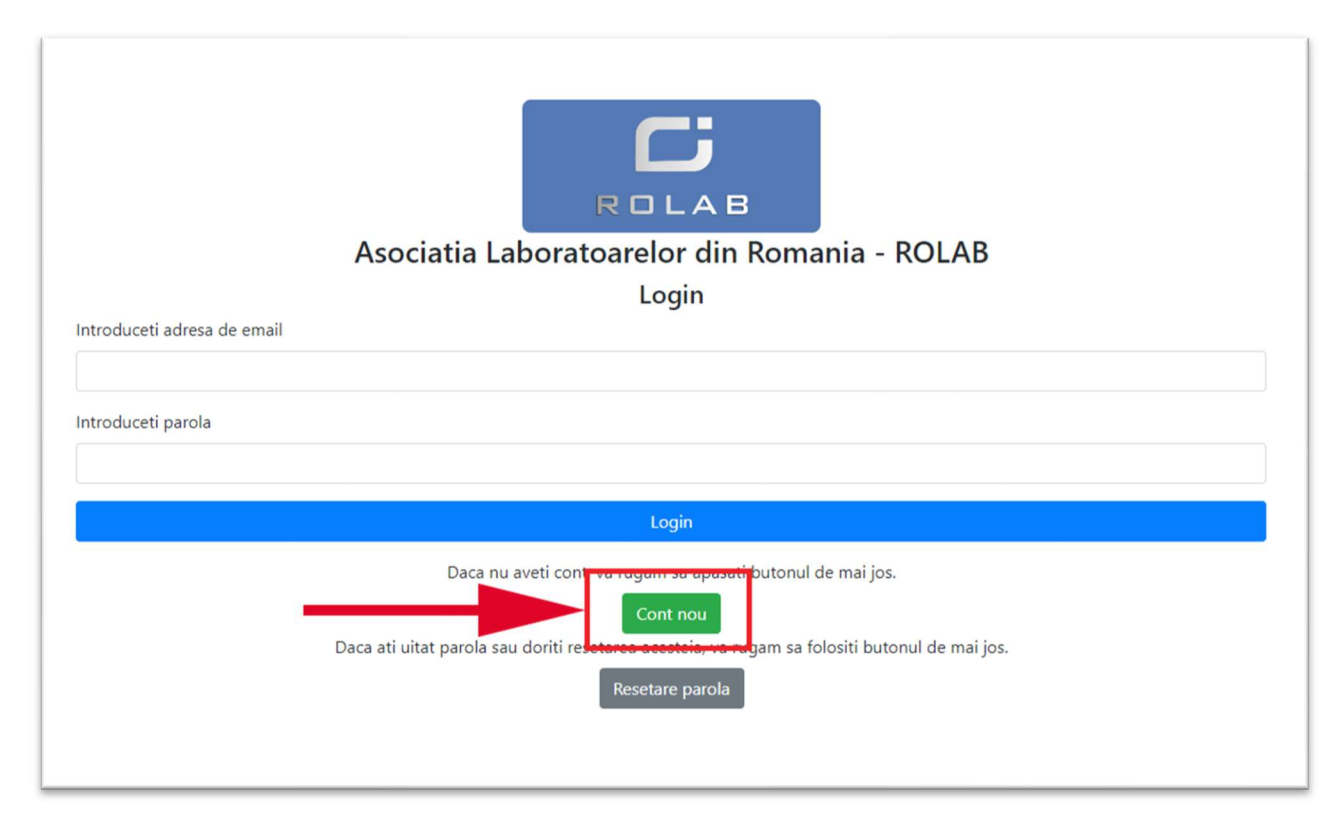

## Imagine 1.1

In urma acestei actiuni, veti fi redirectionat catre pagina de creare a contului, unde, vi se va cere sa introduceti si sa confirmati adresa de email si parola (Imagine 1.2). Atentie! Nu pot exista 2 conturi de utilizator cu aceeasi adresa de email. Va rugam sa completati campurile necesare, respectand conditiile de introducere si sa apasati butonul "Inregistrare".

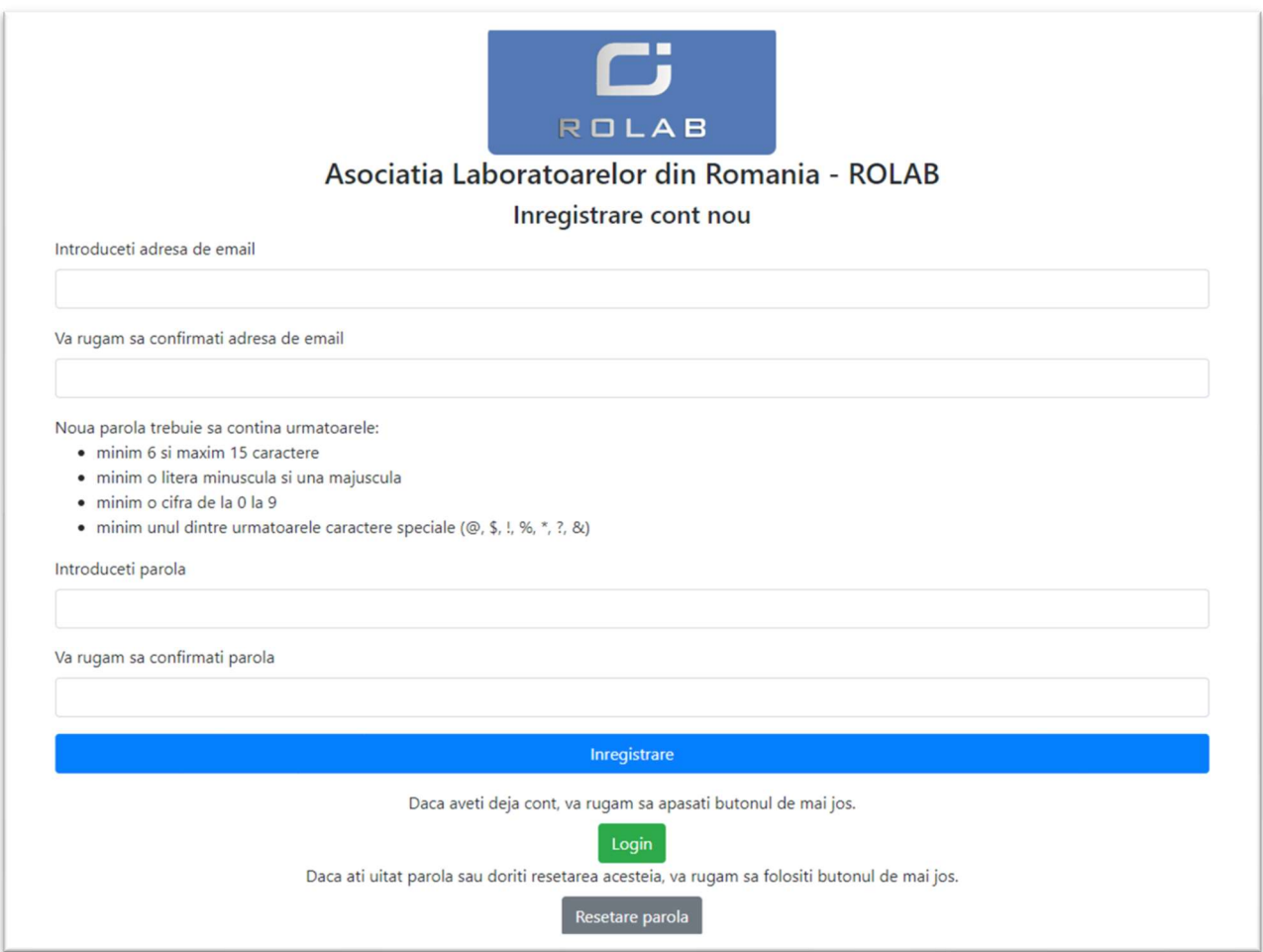

## Imagine 1.2

Daca toate campurile au fost completate corespunzator si nu au fost intalnite erori, veti primi un mesaj de notificare de culoare verde (Imagine 1.3) care va indica acest lucru. In caz contrar, veti primi un mesaj de eroare de culoare rosie cu motivul pentru care inregistrarea nu a fost finalizata.

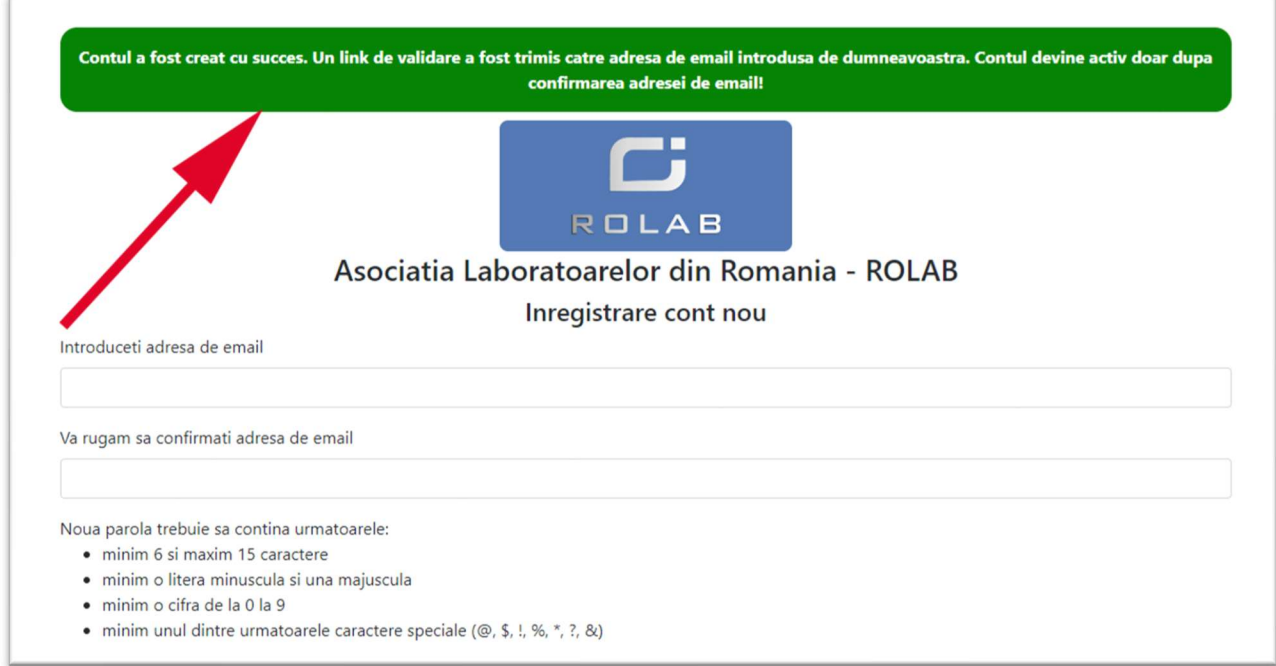

## Imagine 1.3

In scurt timp veti primi pe adresa de email introdusa de dumneavoastra, un link de activare a contului de utilizator. Contul poate fi folosit doar daca acesta este confirmat folosind link-ul din email. (Imagine 1.4)

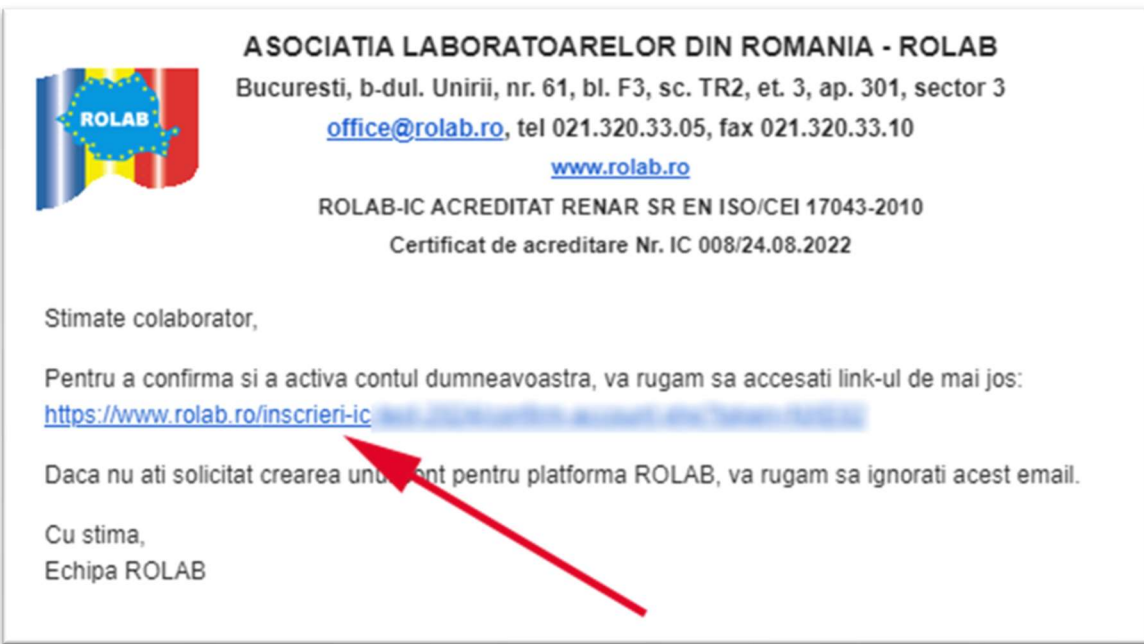

## Imagine 1.4

Va rugam sa accesati acest link pentru activarea contului. Aceasta actiune este confirmata de mesajul din imaginea 1.5.

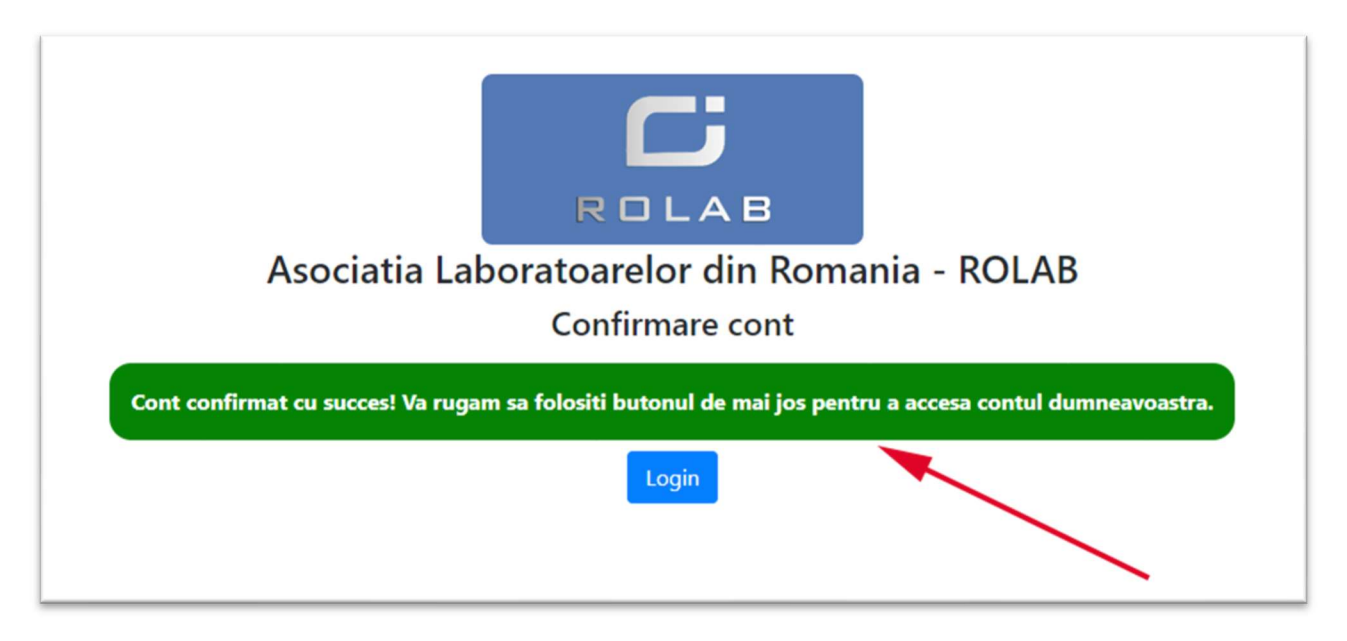

## Imagine 1.5

Contul dumneavoastra a fost creat si confirmat cu success. Pentru accesarea contului, apasati butonul "Login" si folositi adresa de email si parola pe care le-ati introdus anterior.

## 2. Recuperare sau resetare parola

In cazul in care ati uitat parola sau doriti schimbarea acesteia, apasati butonul "Resetare parola" (Imagine 2.1).

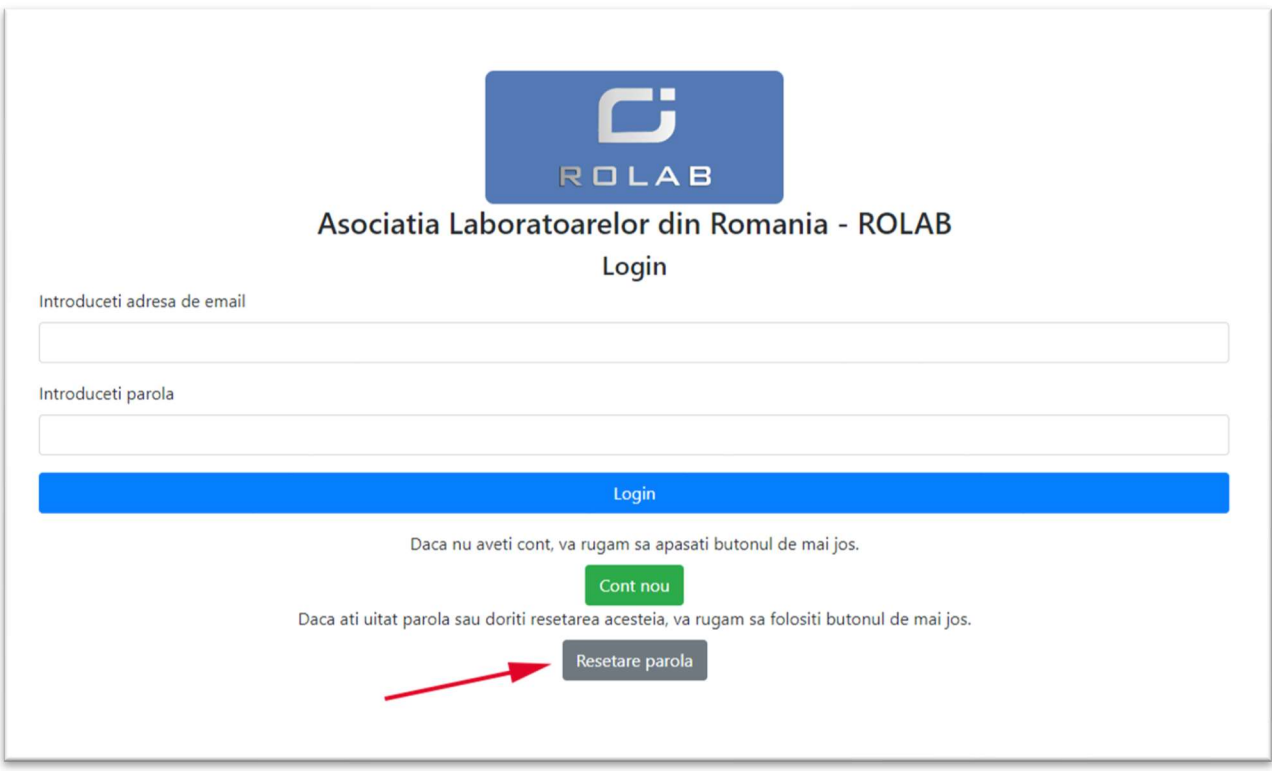

### Imagine 2.1

Veti fi redirectionat catre pagina de recuperare sau resetare a parolei si vi se va cere sa introduceti adresa de email (Imagine 2.2). Introduceti adresa de email pe care ati folosit-o la inregistrare, nu folositi alte adrese. In cazul in care a fost identificat un cont de utilizator cu adresa de email introdusa de dumneavoastra (Imagine 2.2), un cod de resetare se va trimite catre aceasta adresa. Accesati link-ul din email pentru a reseta parola contului dumneavoastra (Imagine 2.3).

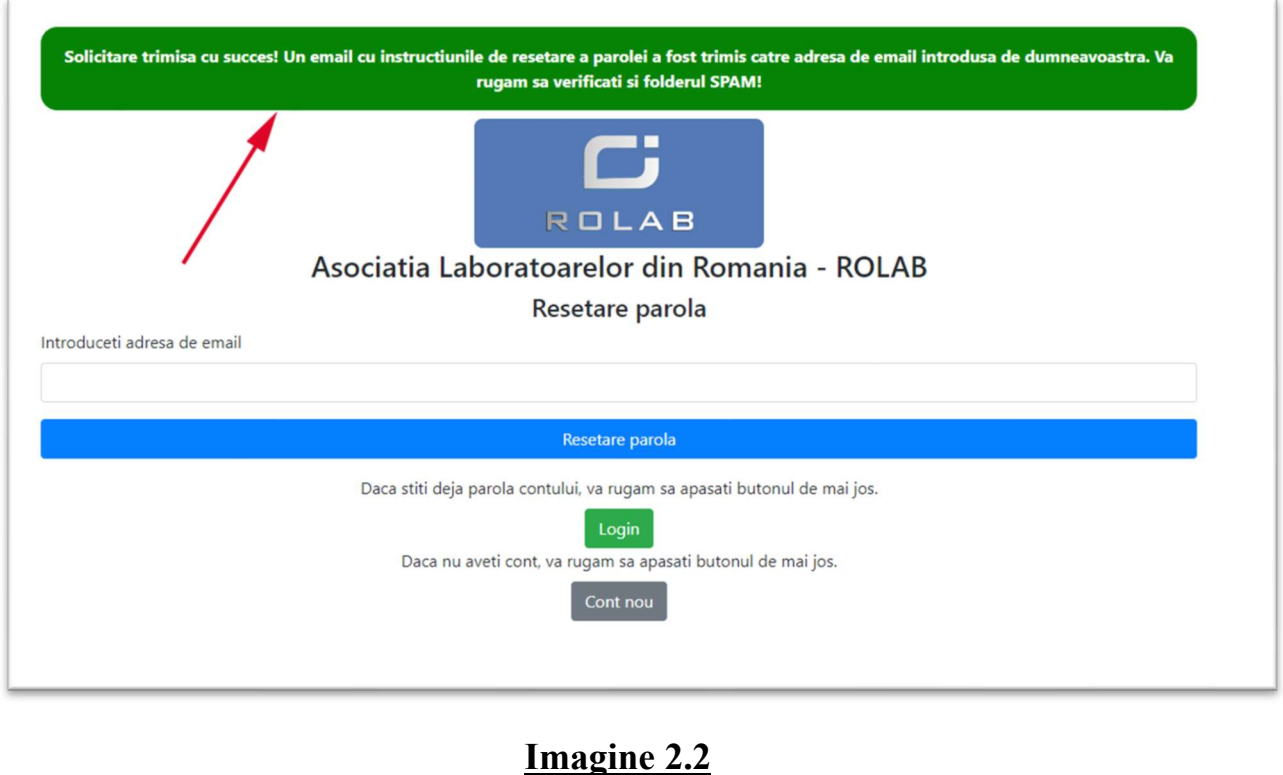

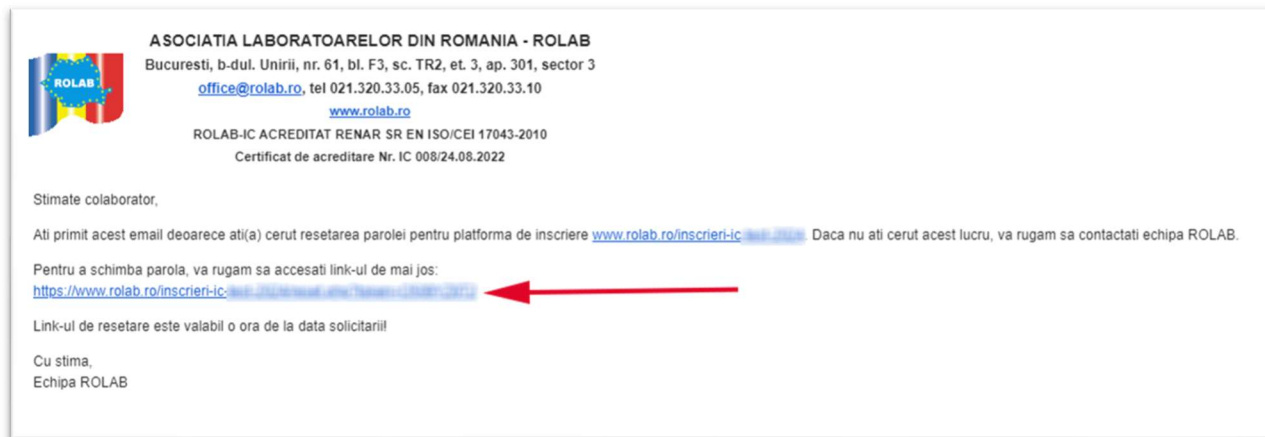

### Imagine 2.3

Puteti folosi acum formularul prezentat in Imaginea 2.4 pentru a reseta parola. Completati formularul si apasati butonul "Reseteaza parola". La finalizarea acestei actiuni, in cazul in care au fost respectate conditiile de introducere a datelor, veti primi un mesaj de notificare care indica faptul ca parola a fost schimbata cu succes (Imagine 2.5).

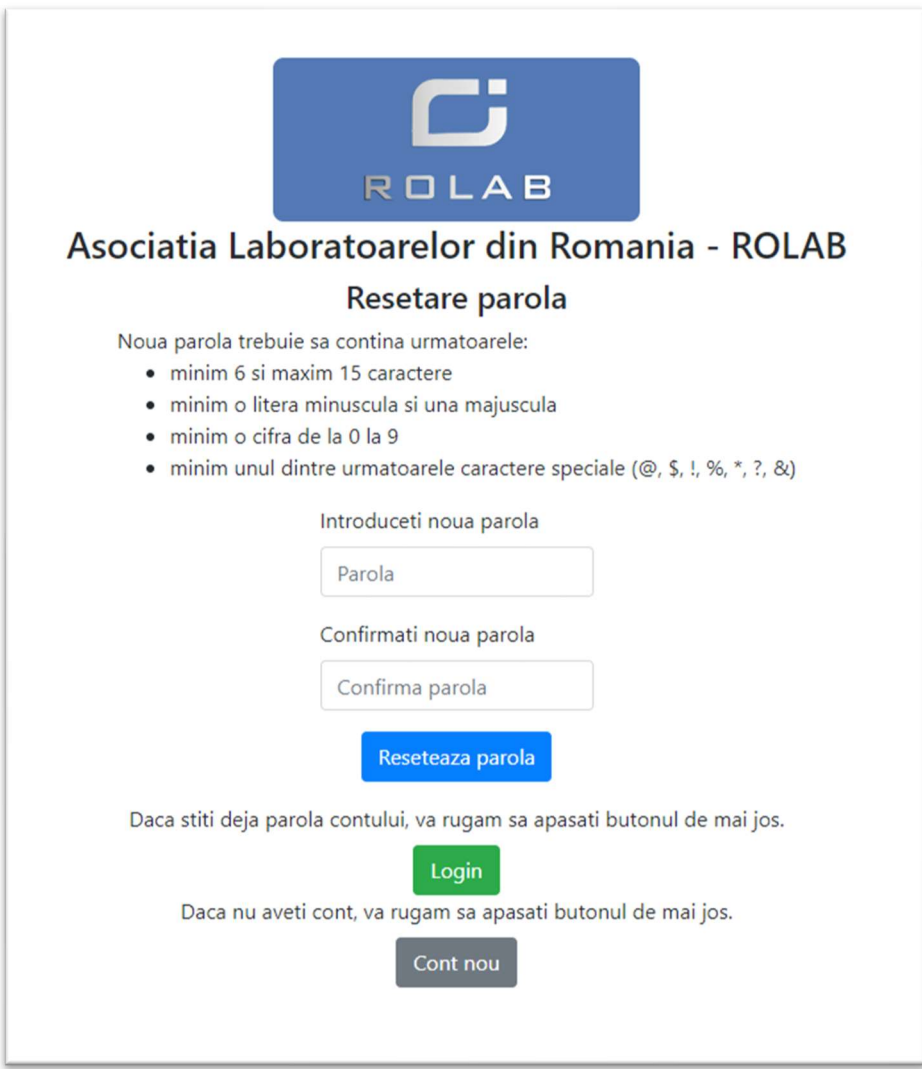

Imagine 2.4

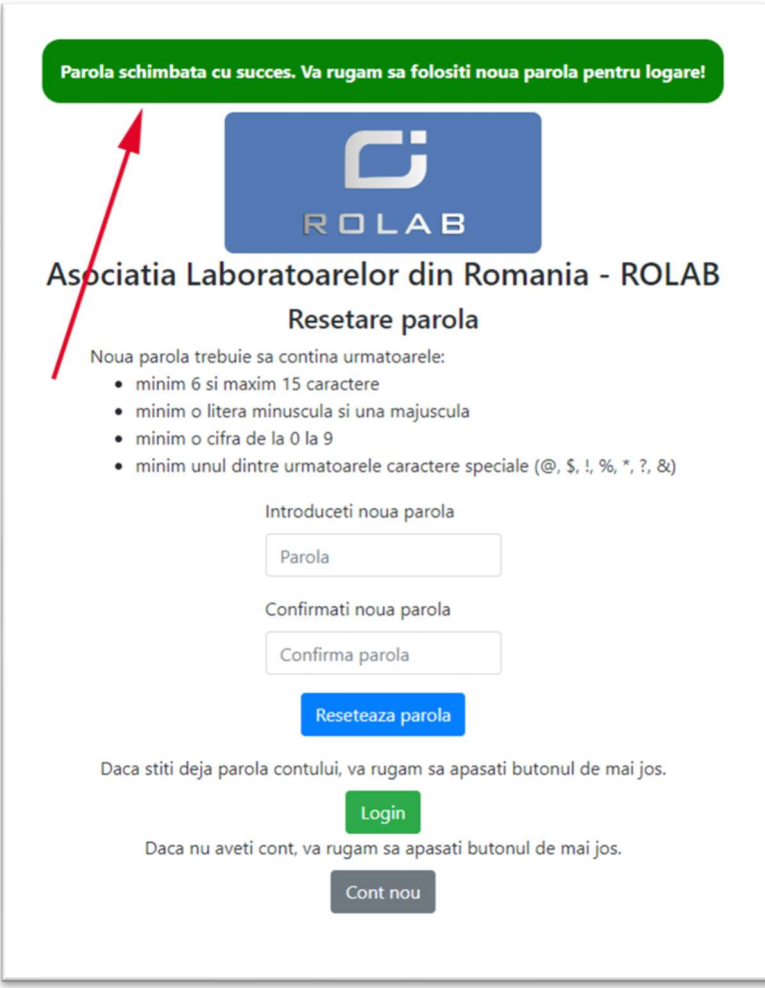

#### Imagine 2.5

In acest moment puteti folosi adresa de email si parola nou setata pentru a accesa contul dumneavoastra.

# 3. Adaugare si modificare sediu social

Pentru a adauga un sediu social/organizatie economica, apasati pe butonul "Adauga sediu social" din meniul din partea stanga (Imagine 3.1).

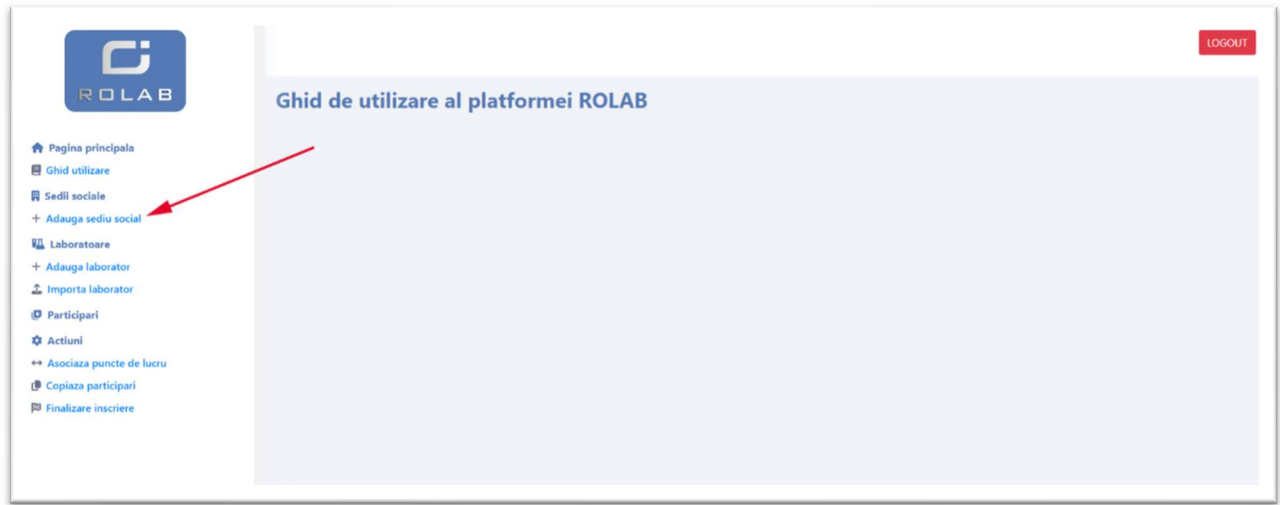

#### Imagine 3.1

Completati formularul de adaugare si apasati butonul "Adauga sediu social" de la sfarsitul paginii. Daca actiunea a fost finalizata cu succes, veti primi un mesaj de confirmare (Imaginea 3.2 – sageata rosie), in caz contrar, veti primi un mesaj de eroare cu motivul pentru care nu s-a finalizat adaugarea sediului. Dupa adaugare, in cazul in care este nevoie, puteti folosi butonul cu denumirea sediului din meniul din partea stanga pentru a modifica datele acestuia (Imaginea 3.2 – sageata verde).

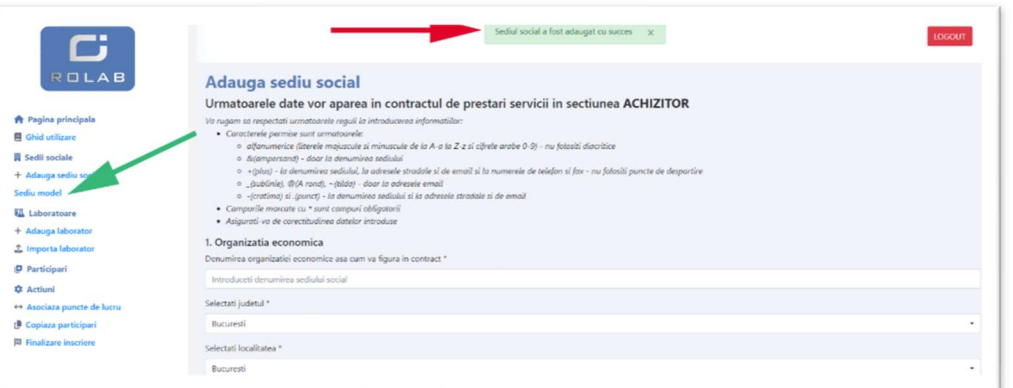

#### Imagine 3.2

#### 4. Adaugare si modificare laborator

Pentru adaugarea unui laborator sau modificarea datelor unui laborator existent, se procedeaza in mod similar cu adaugarea sediului social. Daca deja aveti, din anii precedenti, configurat un laborator si cunoasteti codul de participant si parola acestuia, va sfatuim sa mergeti la pasul 5 din acest ghid - Importare laborator.

## 5. Importare laborator

Pentru importarea unui laborator in contul dumneavoastra de inscrieri, este necesar sa introduceti codul de participant si parola aferenta acestuia (Imagine 5.1). Acest lucru va ajuta sa pastrati intr-un singur cont de participant, toate rapoartele si certificatele de participare emise de ROLAB in anii anteriori.

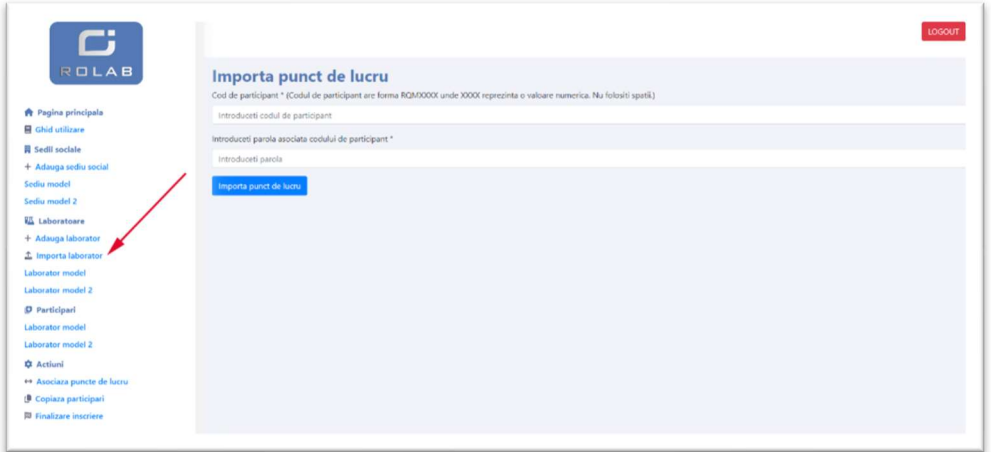

Imagine 5.1

## 6. Adaugare participari

In aceasta etapa, pentru fiecare laborator definit, se declara calendarul participarii la rundele de intercomparare organizate de ROLAB. Se vor configura rundele cand se doreste participarea (martie, mai, septembrie, noiembrie), si cate participari doreste pentru fiecare runda, pentru fiecare schema. Anumite scheme necesita configurari suplimentare. Aceste configurari se vor face la pasul 7. Pentru a adauga participari, selectati laboratorul din meniul din stanga sub categoria "Participari", pentru care doriti sa configurati participarile si apoi completati campurile din dreptul schemelor la care doriti sa participati. In aceste campuri trebuie introdusa o valoare de la 0 la 3, unde 0 inseamna ca nu doriti participarea si 3 inseamna ca doriti 3 participari la schema pentru runda aferenta coloanei (Imagine 6.1). Pentru a salva numarul de participari, apasati butonul "Salveaza participarile" din partea de jos a ferestrei.

|                                                                                         |                     | Programul de Hematologie - Valoare de consens ca valoare atribuita                                                                                                    |                                                                                                    |                                    |                      |               |          |            |                                                                    |  |  |
|-----------------------------------------------------------------------------------------|---------------------|----------------------------------------------------------------------------------------------------|----------------------------------------------------------------------------------------------------|------------------------------------|----------------------|---------------|----------|------------|--------------------------------------------------------------------|--|--|
| ROLAB                                                                                   |                     | Denumire schema                                                                                                    | Analiti                                                                                               | Pret (RON fara<br>TVA)/Participare | Numar de participari |               |          |            |                                                                    |  |  |
| <b>A</b> Pagina principala<br>Ghid utilizare                                            | Cod schema          |                                                                                                    |                                                                                                    |                                    |                      | <b>E</b>      | ptembri  |            | Actiuni                                                            |  |  |
| <b>日 Sedii sociale</b><br>+ Adauga sediu social<br>Sediu model<br><b>WE Laboratoare</b> | SIC-EQA-HEM-<br>01  | SIC-EQA-HEM-01.1 5 DIFF - Hemoleucograma<br>automata: Determinarea automata a elementelor<br>figurate ale sangelui                                                                                | WBC, RBC, HGB, HCT, MCV, PLT, MCH,<br>MCHC, RDW, MPV, PCT, PDW, formula<br>leucocitara (22 parametri) | 290                                |                      | $\alpha$      | $\circ$  | $\circ$    | Configureaza<br>detable schemei<br>Schema incomplet<br>configurata |  |  |
| + Adauga laborator<br>± Importa laborator<br>Laborator model                            |                     | SIC-EQA-HEM-01.2 3 DIFF - Hemoleucograma<br>automata: Determinarea automata a elementelor<br>figurate ale sangelui                                                                                | WBC, RBC, HGB, HCT, MCV, PLT, MCH,<br>MCHC, RDW, MPV, PCT, PDW                                        | 249                                | $\Omega$             | $\Omega$      | $\Omega$ | O          | Nu exista participari<br>configurate                               |  |  |
| D Participari                                                                           | SIC-EQA-HEM-        | SIC-EQA-HEM 02.1 - Imunohematologie                                                                                                    | Grup sanguin ABD si factor RH                                                                         | 109                                | $\circ$              | $\mathbbm{C}$ | $\circ$  | $\circ$    | Nu exista participari<br>configurate                               |  |  |
| Laborator model<br><b>Q</b> Actiuni                                                     | 02                  | SIC-FOA-HEM 02.2                                                                                                    | Anticorpi anti Rh                                                                                     | 115                                | $\Omega$             | $\Omega$      | $\circ$  | $\circ$    | Nu exista participari<br>configurate                               |  |  |
| + Asociaza puncte de lucru<br>Copiaza participari                                       | SIC-EQA-HEM-<br>03  |                                                                                                    | Hemoglobina glicozilata                                                                               | 149                                | $\ddot{\text{o}}$    | 0             | $\circ$  | $^{\circ}$ | Nu exista participari<br>configurate                               |  |  |
| <b>图 Finalizare inscriere</b>                                                           | SIC-EQA-HEM-<br>0.4 | SIC-EQA-HEM-04.1 - Viteza de sedimentare a<br>hematillor                                                                                                    | VSH-metoda manuala si automata                                                                        | 135                                | $\ddot{\text{o}}$    | $\circ$       | $\circ$  | $^{\circ}$ | Nu exista participari<br>configurate                               |  |  |
|                                                                                         |                     | Total runda cu valoare de consens ca valoare atribuita: 290 RON*<br>SIC-EQA-HEM-04.2 - Viteza de sedimer<br>299<br>Total runda cu valoare de referinta ca valoare atribuita: 0 RON*<br>hematiilor |                                                                                                    |                                    | $\Omega$             | $\mathbbm{C}$ | $\circ$  | $\circ$    | Nu exista participari<br>configurate                               |  |  |
|                                                                                         |                     | SIC-EQA-HEM-05.1 - Iconografic                                                                                                    | Total runde: 290 RON*<br>* preturile nu contin TVA<br>Salveaza participaril                           | 85                                 | $\Omega$             | $\Omega$      | $\Omega$ | $\circ$    | Nu exista participari<br>configurate                               |  |  |

Imagine 6.1

### 7. Configurarea schemelor care necesita informatii suplimentare

#### IMPORTANT

Va informam ca echipamentele care sunt configurate la acest pas se salveaza automat pentru etapa de introducere a rezultatelor si nu este posibila modificarea acestora. Modificarea lor se poate face notificand echipa ROLAB cu minim o luna inainte de desfasurarea rundei afectate de schimbarea echipamentului.

Pentru anumite scheme este necesara declararea echipamentului inca din etapa de inscriere. Mai jos sunt enumerate schemele (si analitul daca este cazul) unde este necesara declararea echipamentului pentru fiecare runda si participare:

- SIC-EQA-HEM-01.1 5 DIFF;
- SIC-EQA-CCL-02.2;
- SIC-EQA-CCL-01.2;
- SIC-EQA-IMN-01.1 analit ATPO;
- SIC-EQA-HEM-04.1;
- SIC-EQA-HEM-04.2.

Daca echipamentul dumneavoastra nu se regaseste in lista noastra de echipamente predefinite, va rugam sa contactati echipa ROLAB.

Pentru a accesa configurarea schemei, apasati butonul "Configureaza detaliile schemei" (Imaginea 7.1).

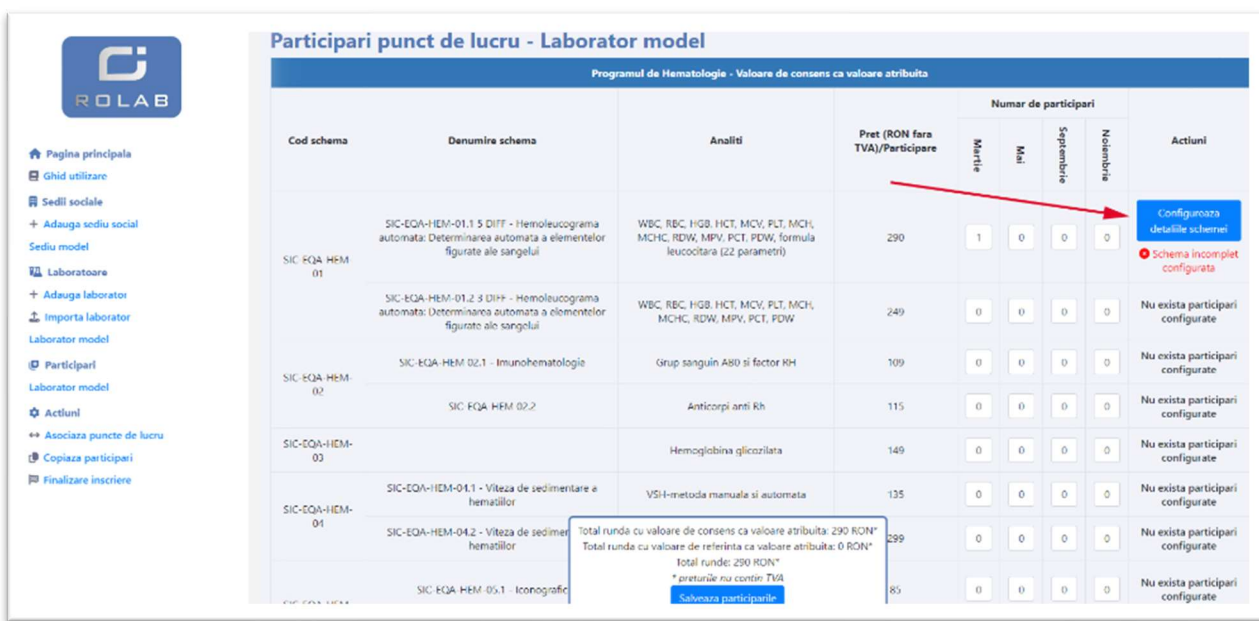

#### Imagine 7.1

 Configurarea unei participari pentru una dintre cele 6 scheme enumerate implica declararea echipamentului care va fi folosit pentru realizarea determinarilor. Pentru unele dintre aceste scheme, exista varianta in care laboratorul efectueaza manual determinarile, fara a utiliza un analizor dedicat – in acest caz, se selecteaza optiunea "Manual (fara echipament)", si nu mai este necesara declararea producatorului si modelul echipamentului.

 Pentru inceput este necesar sa selectati, pe rand, runda si, din cadrul ei, participarea pe care doriti sa o configurati (Imagine 7.2). Imaginea 7.2 este cu titlu de exemplu, pentru un laborator ipotetic care ar fi configurat participari in rundele martie si mai, iar, pentru runda martie, ar fi configurat 2 participari. In cazul laboratorului dvs., in aceasta interfata vor fi afisate optiunile in conformitate cu ce ati configurat la pasul 6.

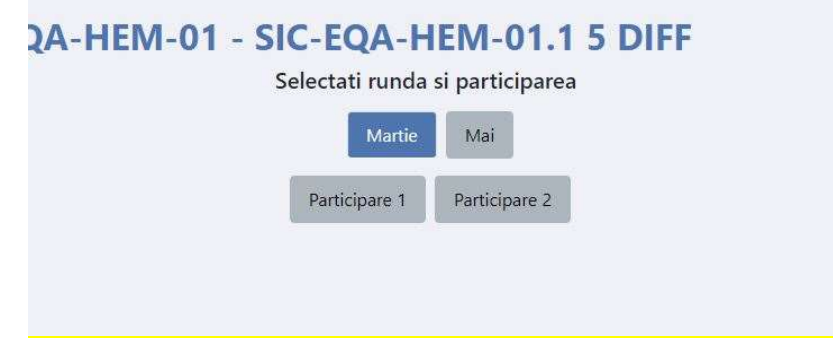

#### Imagine 7.2

 Pentru fiecare participare se pot adauga, fara costuri suplimentare, un numar maxim de 3 echipamente disticte, pe care le utilieaza laboratorul (un echipament principal si pana la doua echipamente aditionale). Pentru a adauga echipamente aditionale, folositi butonul de culoare verde "Adauga echipament la aceasta participare". In cazul in care doriti sa renuntati la un echipament aditional, folositi butonul de culoare rosie "Sterge echipamentul". Pentru a salva toate informatiile pe care le-ati introdus, apasati butonul de culoare albastra "Salveaza configurare" (Imagine 7.3).

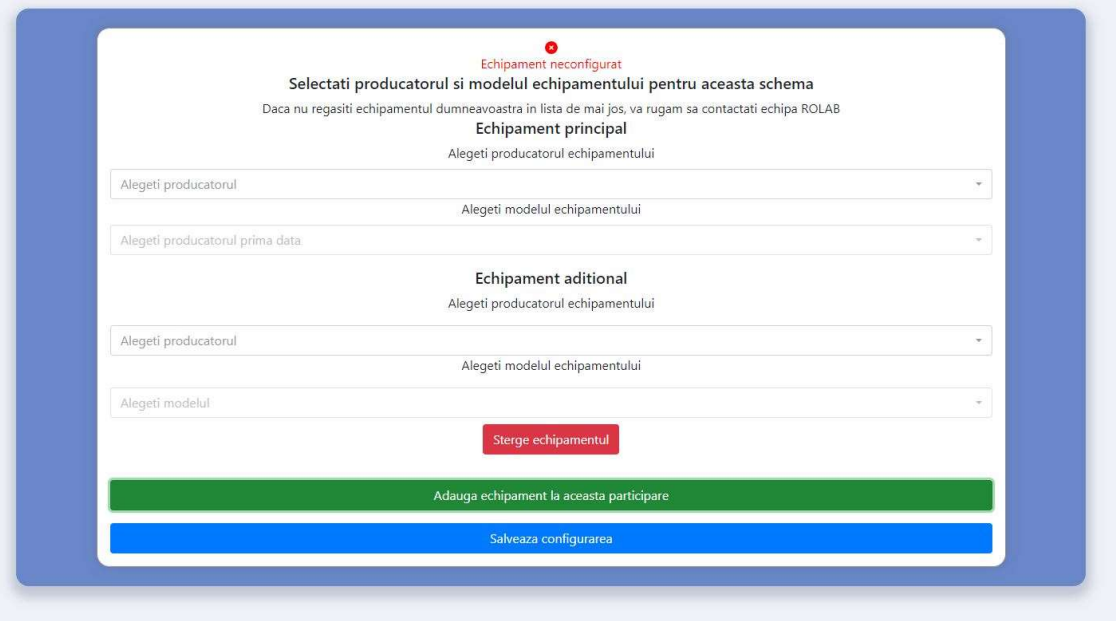

## Imagine 7.3

IMPORTANT

1. Pentru unele dintre cele 6 scheme, pe aceeasi participare, echipamentele aditionale trebuie sa fie compatibile cu echipamentul principal. In cazul in care echipamentele aditionale introduse de dumneavoastra nu indeplinesc aceasta conditie, salvarea configurarii nu va avea loc si un mesaj de eroare va fi afisat (Imaginea 7.4).

 $\times$ 

Echipamentul sau echipamentele aditionale, nu sunt compatibile cu echipamentul principal. Daca doriti sa includeti aceste echipamente, va rugam sa adaugati participari suplimentare

#### Imagine 7.4

- 2. In faza de inscriere vi se cere doar producatorul si modelul echipamentului. In faza de introducere a rezultatelor, vi se va cere si un element de identificare unica al echipamentului (ex. serie echipament, numar de inventar, etc). In cazul in care dumneavoastra introduceti acelasi echipament (producator + model) de mai multe ori, pe aceeasi participare ca si echipamente aditionale, va informam ca, daca aceste echipamente nu sunt echipamente distincte (serie diferita, numar de inventar diferit, etc), la raportarea rezultatelor se va lua in considerare doar un singur set de rezultate. Folositi adaugarea de echipamente aditionale doar daca aveti mai multe echipamente, si nu pentru a raporta mai multe seturi de rezultate de la acelasi aparat! Salvarea configurarii va avea loc dar vi se va afisa si un mesaj care sa va indice daca ati introdus acelasi echipament de mai multe ori.
- 3. In cazul in care aveti echipamente care nu sunt compatibile (pct. 1), sau daca doriti sa raportati mai multe seturi de rezultate pentru acelasi aparat (pct. 2, echivalent in fapt cu a avea mai multe participari pentru acel echipament), este necesar sa adaugati participari suplimentare pe runda unde doriti acest lucru. Acest lucru implica, evident, costuri suplimentare pentru respectivele participari.
- 4. Pentru schemele care permit selectarea modalitatii de lucru a determinarii (manual / automat), nu este posibila adaugarea modalitati manuale (fara echipament) de mai multe ori.
- 5. Daca laboratorul efectueaza determinarile pentru schema atat manual, cat si automat (cu echipamente dedicate), selectati la prima intrare Manual (fara echipament) dupa care adaugati echipamente aditionale folosind butonul "Adauga echipament la aceasta participare" (Imaginea 7.5)

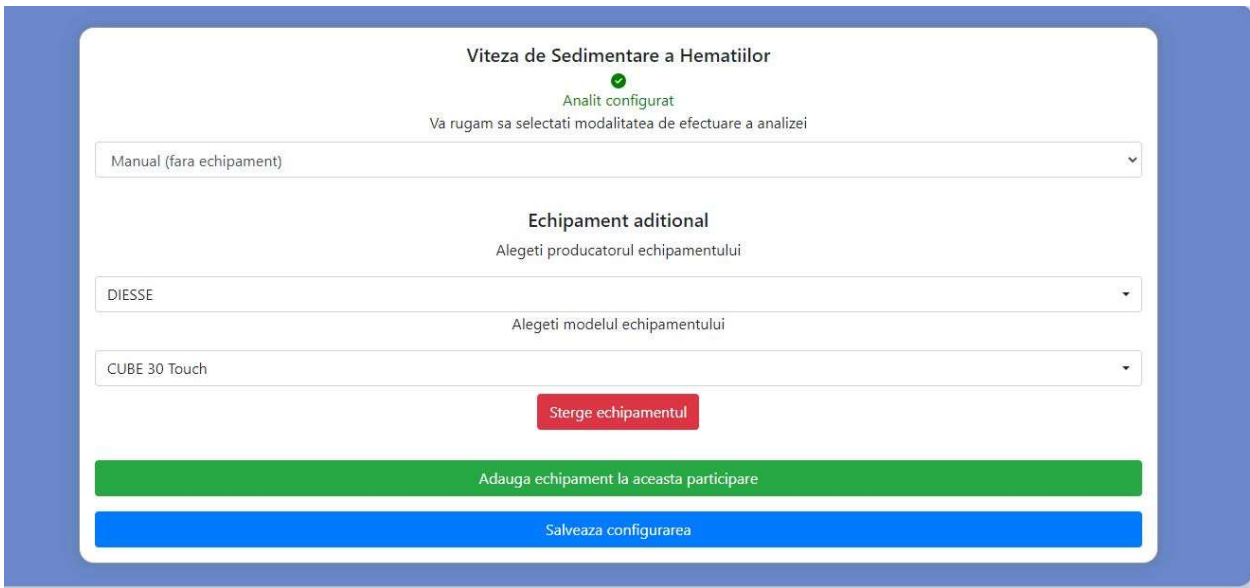

## Imagine 7.5

Dupa apasarea butonului "Salveaza configurarea" asigurati-va ca va apare mesajul "Configurarea a fost salvata cu succes" din partea de sus a ferestrei (Imagine 7.6). In caz contrar, cititi cu atentie mesajul de eroare si faceti modificarile necesare.

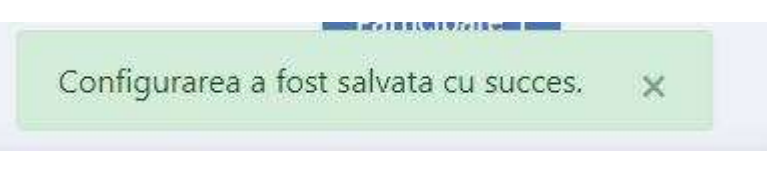

## Imagine 7.6

Configurarea corecta a schemei se poate verifica si pe pagina unde se introduce numarul de participari. Pentru finalizarea cu succes a unei inscrieri, la toate schemele unde ati introdus participari si este necesara selectarea echipamentului (vezi lista de scheme si analiti de la inceputul punctului 7), trebuie sa existe textul de culoare verde: "Schema complet configurata" (Imagine 7.7).

|                                                                                                    | Participari punct de lucru - Laborator model<br>Programul de Hematologie - Valoare de consens ca valoare atribuita |                                                                                                    |                                                                                                    |        |                      |            |            |            |                                                                    |  |
|----------------------------------------------------------------------------------------------------|----------------------------------------------------------------------------------------------------|----------------------------------------------------------------------------------------------------|----------------------------------------------------------------------------------------------------|--------|----------------------|------------|------------|------------|--------------------------------------------------------------------|--|
| <b>A</b> Pagina principala<br><b>目 Ghid utilizare</b><br><b>同 Sedii sociale</b><br>+ Adauga sediu social<br>Sediu model | Cod schema                                                                                                    | Denumire schema<br>Analiti                                                                                         |                                                                                                    |        | Numar de participari |            |            |            |                                                                    |  |
|                                                                                                    |                                                                                                    |                                                                                                    | Pret (RON fara<br>TVA)/Participare                                                                                     | Martie | EW                   | ptembr     | Noie       | Actiuni    |                                                                    |  |
| <b>WIL</b> Laboratoare<br>+ Adauga laborator<br><b>1</b> Importa laborator<br>Laborator model                           | SIC-EQA-HEM-<br>01                                                                                                 | SIC EQA HEM 01.1.5 DIFF - Hemoleucograma<br>automata: Determinarea automata a elementelor<br>figurate ale sangelui | WBC, RBC, HGR, HCT, MCV, PLT, MCH,<br>MCHC, RDW, MPV, PCT, PDW, formula<br>leucocitara (22 parametri)                  | 290    | $\circ$              | $\alpha$   | $\alpha$   | $\alpha$   | Configureaza<br>detaliile schemei<br>Schema complet<br>configurata |  |
| <b>D</b> Participari<br>Laborator model                                                                                 |                                                                                                    | SIC-EQA-HEM-01.2 3 DIFF - Hemoleucograma<br>automata: Determinarea automata a elementelor<br>figurate ale sangelui | WBC, RBC, HGB, HCT, MCV, PLT, MCH,<br>MCHC, RDW, MPV, PCT, PDW                                                         | 249    | $\circ$              | $\sigma$   | $\circ$    | $\circ$    | Nu exista participari<br>configurate                               |  |
| <b>D</b> Actiuni<br>+ Asociaza puncte de lucru<br><b><i>Copiaza participari</i></b><br><b>図 Finalizare inscriere</b>    | SIC-EQA-HEM-<br>02                                                                                                 | SIC-EQA-HEM 02.1 - Imunohematologie                                                                                | Grup sanguin AB0 si factor RH                                                                                          | 109    | $\circ$              | $^{\circ}$ | $\circ$    | $\circ$    | Nu exista participari<br>configurate                               |  |
|                                                                                                    |                                                                                                    | SIC-EOA-HEM 02.2                                                                                                   | Anticorpi anti Rh                                                                                                    | 115    | $\circ$              | $\circ$    | $\circ$    | $\circ$    | Nu exista participari<br>configurate                               |  |
|                                                                                                    | SIC-EQA-HEM-<br>03                                                                                                 |                                                                                                    | Unmarkehine allocations.<br>Total runda cu valoare de consens ca valoare atribuita: 580 RON*                           | 149    | $\alpha$             | $\circ$    | $^{\circ}$ | $\circ$    | Nu exista participari<br>configurate                               |  |
|                                                                                                    | SIC FOA HEM<br>04                                                                                                  | SIC-EQA-HEM-04.1 - Viteza de sedimer<br>hematilion                                                                 | Total runda cu valoare de referinta ca valoare atribuita: 0 RON*<br>Total runde: 580 RON*<br>A preturile nu contin TVA | 135    | $\Omega$             | $\Omega$   | $\circ$    | $^{\circ}$ | Nu exista participari<br>configurate                               |  |

Imagine 7.7

## 8. Copiere participari

In cazul in care organizatia dvs. detine mai multe laboratoare (puncte de lucru) pentru care doriti sa contractati control extern, este posibila copierea participarilor de la un laborator configurat la altul. Puteti face acest lucru prin selectarea optiunii "Copiaza participari" din meniul din stanga. Aceasta actiune copiaza atat numarul de participari, cat si configurarile schemelor care necesita informatii suplimentare (a se vedea punctul 7) - in cazul in care acestea au fost deja configurate. Selectati laboratorul de la care doriti sa copiati participarile si laboratorul unde doriti sa inserati participarile si apasati butonul "Copiaza participarile" (Imagine 8.1).

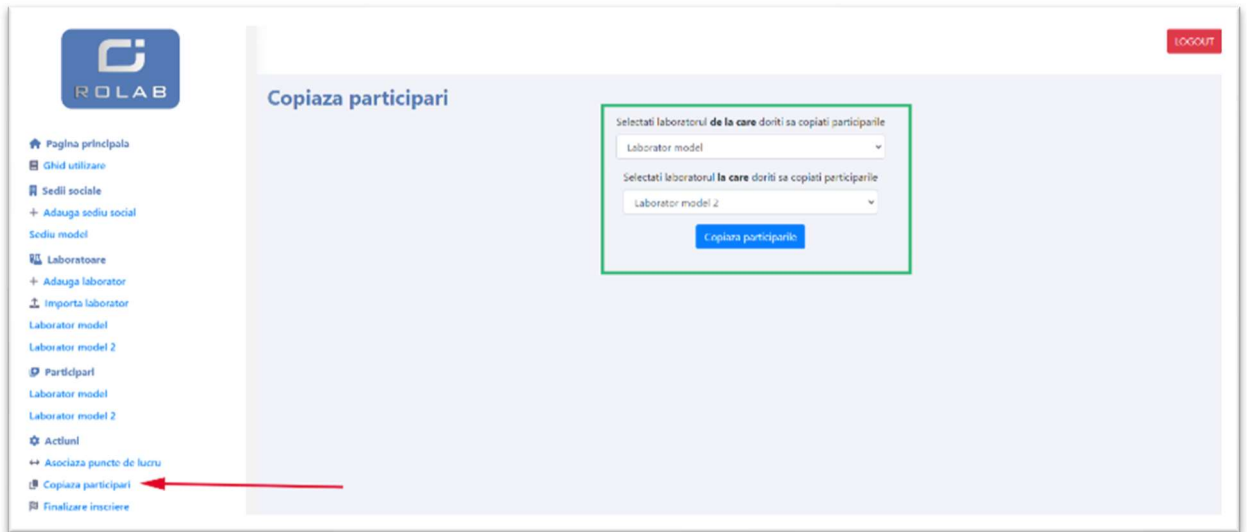

## Imagine 8.1

# 9. Asociere puncte de lucru

 Laboratoarele participante trebuie sa fie asociate unui sediu social creat de dumneavoastra la Pasul 3 din acest ghid. Pentru a realiza acest lucru, alegeti optiunea "Asociaza puncte de lucru" din meniul din stanga, dupa care selectati, pentru fiecare laborator in parte, sediul social la care doriti sa il asociati si apasati butonul "Salveaza asociere" (Imagine 9.1).

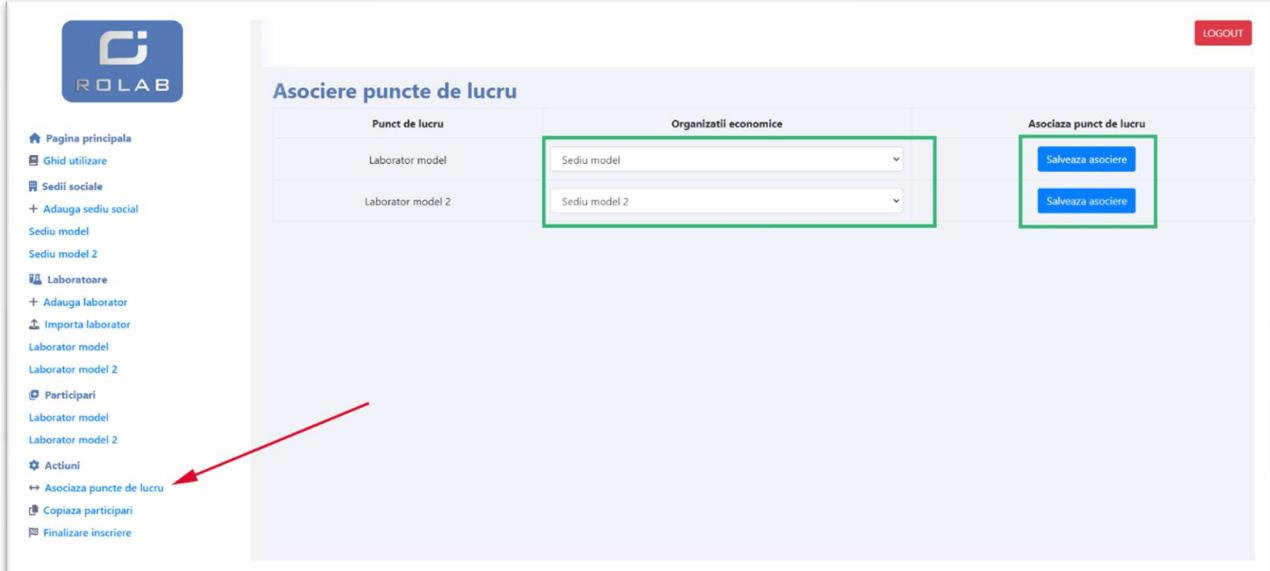

#### Imagine 9.1

# 10. Finalizare inscriere

Ultimul pas este finalizarea inscrierii. Inscrierea se finalizeaza pentru fiecare sediu social in parte. Conditiile pentru finalizarea inscrierii sunt urmatoarele:

- Sediul social si laboratoarele asociate sa aiba toate informatiile obligatorii completate (denumire, adresa, persoana contact etc);
- Fiecare laborator asociat sa participe la minim 10 scheme per runda, per participare;
- Schemele sa fie complet configurate metode si echipamente de lucru (daca este cazul).

In cazul in care nu se indeplinesc toate conditiile de mai sus, finalizarea va esua si un mesaj cu motivul pentru care s-a intamplat acest lucru va fi afisat. Va rugam sa cititi cu atentie acest mesaj si sa faceti modificarile necesare.

De asemenea va rugam sa va asigurati ca:

- ati completat corect detaliile despre sediile sociale si laboratoare;
- ati introdus numarul de participari dorit pentru fiecare schema;
- ati configurat corect fiecare schema;
- ati asociat corect laboratoarele la sediile sociale.

In momentul in care finalizarea are loc cu succes, sediul social pentru care s-a finalizat inscierea, impreuna cu laboratoarele asociate, vor fi blocate pentru modificari ulterioare. Acest lucru inseamna ca informatiile despre sediu si laboratoare, numarul de participari si configurarile schemelor, nu se mai pot modifica.

Pentru finalizare, accesati optiunea "Finalizare inscriere" din meniul din stanga, dupa care apasati butonul "Finalizeaza inscrierea" din dreptul fiecarei organizatii economice pentru care se doreste acest lucru (Imagine 10.1).

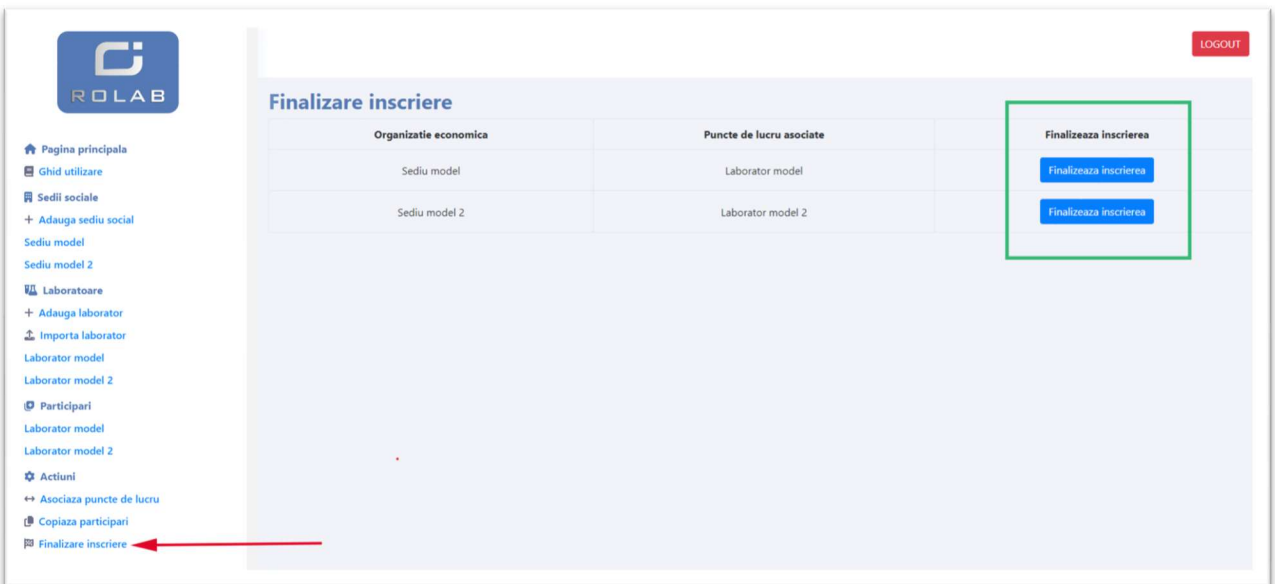

Imagine 10.1